## **ONLINE DROP ROSTERS**

**Faculty Services** is part of Banner Self-Service that allows faculty to access rosters, post grades and much more. The **Rosters** option allows you to **drop students** and submit your class roster for **Census**. Note: Submitting a Census Roster is mandatory and necessary, even if you do not have any drops to process.

## *Drop Students and/or Submit your mandatory Census Roster*

- 1. Login to [myCuesta.](https://my.cuesta.edu/) Contac[t ITsupport@cuesta.edu](mailto:ITsupport@cuesta.edu) for assistance with logging in.
- 2. Use the three lines/hamburger menu in the top left to select the **Faculty view.**

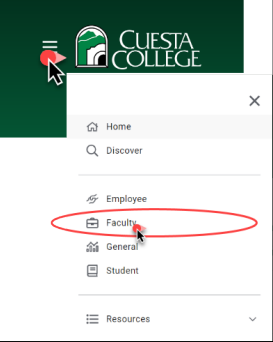

1. Find the **Faculty Self-Service** card and choose **Rosters – census & faculty drops** 

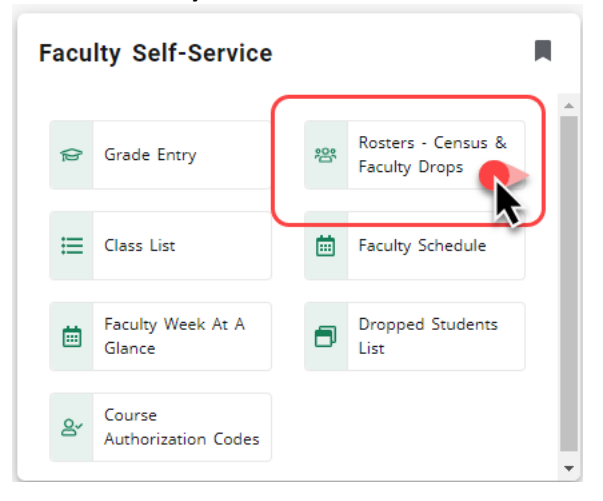

2. Review the **Roster Type**, **Status**, and **Available** columns to determine the availability of your roster(s).

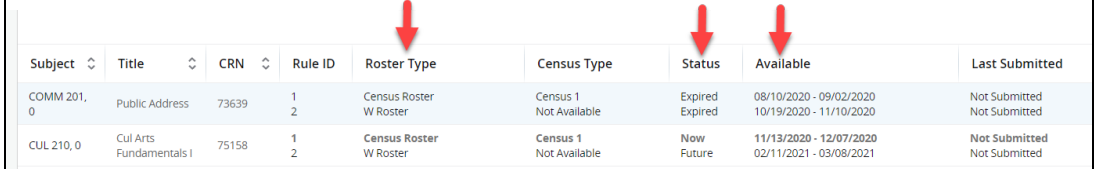

The following are definitions of what may show in the **Status** column. In order to process drops or submit your roster your must see "Now" in the Status column.

- **Now** The course is available for processing drops
- **Expired** the course is no longer available for processing drops (roster will need to be printed and submitted manually – contact [records@cuesta.edu](mailto:records@cuesta.edu) for assistance).
- **Future** the course is not yet available for processing drops

The following are definitions of what may show in the **Roster Type** column.

- **Opening Day Roster** you may see this roster available during the beginning of the term. Cuesta college does not use this roster and you do not need to complete submission.
- **Census Roster** use this roster to submit the mandatory census roster for your course. This roster must be completed within the assigned dates. If this roster is not submitted with in the available dates (Status column will display "Expired"), then you will need to print and submit your roster manually – contact [records@cuesta.edu](mailto:records@cuesta.edu) for assistance. You can process drops and submit this roster multiple times during the available dates, if necessary.
- **W Roster** Use this roster to process drops that occur after the Census Roster has been submitted and before the last day to drop.
- 3. Open a course to process drops/submit the mandatory Census Roster by selecting the course Subject.

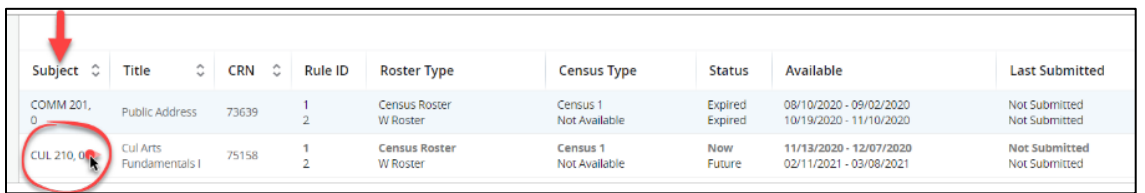

4. To process a drop and/or to submit your Census Roster, choose None or Drop for each student by using the dropdown options in the Action column. Then, once a selection has been made for each student, select Submit.

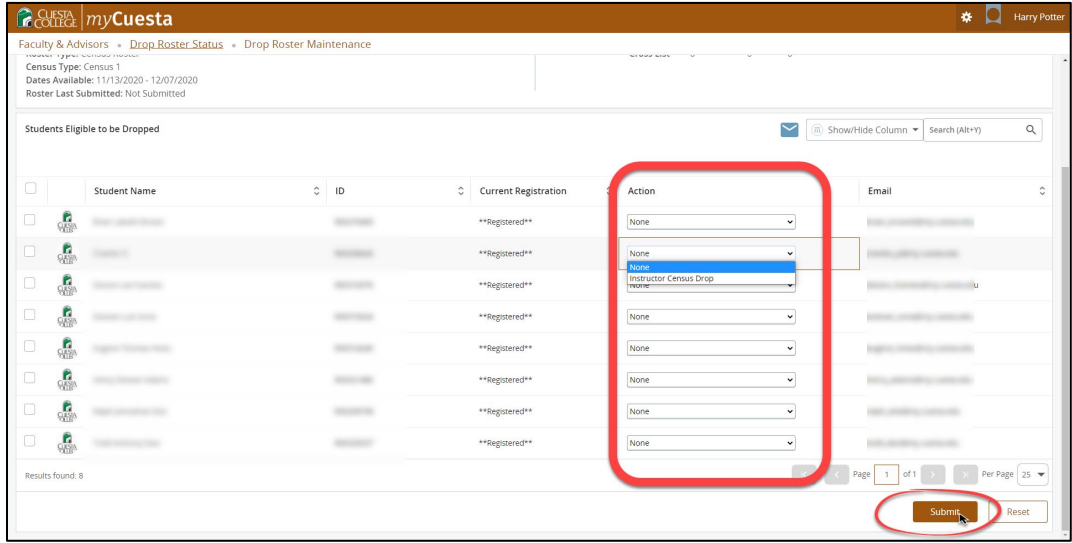

5. Review the confirmation page to determine if all names showing are correct, then select Confirm. If any names are incorrect, select Cancel to make changes before submitting.

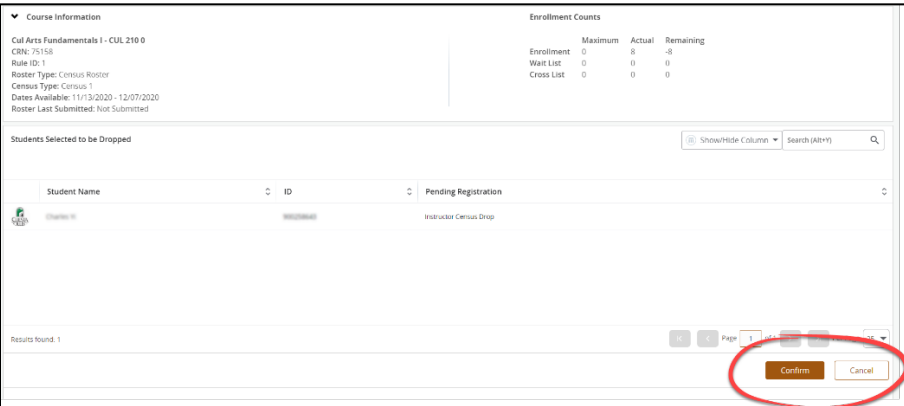

Once submission is complete the system will display a success notification message. Use you browser back button to return to the main menus.

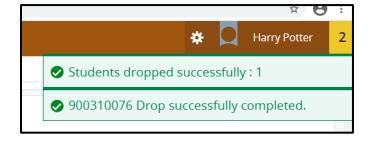